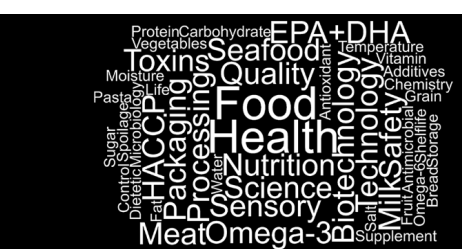

FOOD and HEALTH **E-ISSN 2602-2834**

**Food Health 6(3), 199-212 (2020) •<https://doi.org/10.3153/FH20021>***Review Article*

EALINH

# **Gıda bilimlerinde Excel kullanımı 2: Doğrusal olmayan regresyon**

**Merve Yurdakul[1](http://orcid.org/0000-0002-5597-4692) , Cansu Leylak[2](http://orcid.org/0000-0003-2393-0545) , Sencer Buzrul[2](http://orcid.org/0000-0003-2272-3827)**

and

**Cite this article as:**

Yurdakul, M., Leylak, C., Buzrul, S. (2020). Gıda bilimlerinde Excel kullanımı 2: Doğrusal olmayan regresyon. *Food and Health,* 6(3), 199-212. <https://doi.org/10.3153/FH20020>

<sup>1</sup> Konya Gıda ve Tarım Üniversitesi, Biyomühendislik Bölümü, Melikşah Mah. Beyşehir Cad. No:9, 42080 Meram, Konya, Türkiye iye

<sup>2</sup> Konya Gıda ve Tarım Üniversitesi, Gıda Mühendisliği Bölümü, Melikşah Mah. Beyşehir Cad. No:9, 42080 Meram, Konya, Türk

#### **ORCID IDs of the authors:**

M.Y. 0000-0002-5597-4692 C.L. 0000-0003-2393-0545 S.B. 0000-0003-2272-3827

**Submitted:** 21.02.2020 **Revision requested:** 11.03.2020 **Last revision received:** 12.03.2020 **Accepted:** 15.03.2020 **Published online:** 22.06.2020

C**orrespondence:** Sencer BUZRUL

**E-mail: [sencer.buzrul@gidatarim.edu.tr](mailto:sencer.buzrul@gidatarim.edu.tr)**

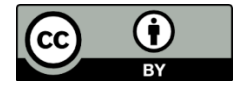

**©Copyright 2020 by ScientificWebJournals Available online at** 

**[http://jfhs.scientificwebjournals.com](http://jfhs.scientificwebjournals.com/)**

#### **ÖZ**

Gıda bilimlerinde deneysel verilerin matematiksel modellerle tanımlanabilmesi için doğrusal olmayan regresyona sıklıkla ihtiyaç duyulmaktadır. Excel'in içerisinde yazılımda yüklü olan doğrusal olmayan birçok model olmasına karşın Excel bunları doğrusal hale dönüştürmekte ve verilere doğrusal olmayan regresyon yerine doğrusal regresyon uygulamaktadır. Oysa Excel'de yer alan "Çözücü" aracı kullanılarak doğrusal olmayan regresyon uygulamak mümkündür. Bu çalışmanın amacı Excel'deki Çözücü aracını kullanarak deneysel verilere doğrusal olmayan regresyonun nasıl uygulanacağını örnekler üzerinden göstermektir. Bu amaç doğrultusunda sırasıyla iki, üç ve dört parametreli doğrusal olmayan modeller, üç farklı veri setine Çözücü kullanılarak uygulanmıştır. İlk örnekte yeşil zeytinde bulunan violaksantin pigmentinin zamana bağlı olarak değişimi üstel model kullanılarak tanımlanmış, ikinci örnekte ise *Escherichia coli* bakterisinin sıcaklıkla inaktivasyonu üç parametreli doğrusal olmayan bir modelle açıklanmaya çalışılmıştır. Son örneğimizde *Listeria monocytogenes* bakterisinin büyümesi yine doğrusal olmayan bir modelle tanımlanırken model uyumunu gösteren değerler de model parametreleriyle birlikte hesaplanmıştır. Çözücü aracının tek olumsuz yanı parametre değerlerini standart hata veya güven aralıklarıyla birlikte hesaplayamamasıdır. Onun dışında doğrusal olmayan regresyon yapmak için kullanılan ücretli yazılımlardan herhangi bir farkı yoktur. Bu çalışmanın gıda mühendisliği veya gıda bilimi alanında çalışan ve bilgisayarlarında Excel yüklü olan ancak diğer ücretli yazılımlara sahip olmayan birçok araştırmacıya faydalı olacağı değerlendirilmektedir.

**Anahtar Kelimeler:** Doğrusal olmayan modeller, Excel, Regresyon, Çözücü

#### **ABSTRACT**

#### **Use of Excel in food science 2: Non-linear regression**

Nonlinear regression is often required in order to define experimental data with mathematical models in food science. Although there are many non-linear models in Excel by default, Excel linearizes them and applies linear regression to the data instead of nonlinear regression. However, it is possible to apply non-linear regression by using the "Solver" tool in Excel. The objective of this study was to show how to apply non-linear regression to experimental data by using the Solver tool in Excel. For this purpose, non-linear models having two, three and four parameters, were applied to three different data sets using Solver, respectively. In the first example, the change of the violaxanthin pigment in green olives with respect to time was described using the exponential model, and in the second example, the heat inactivation of *Escherichia coli* was tried to be explained with a three-parameter non-linear model. In our last example, the growth of *Listeria monocytogenes*  was again described by a non-linear model, while the goodness-of-fit indices were calculated together with the model parameters. The only disadvantage of the Solver tool was that it cannot calculate parameter values along with the standard errors or confidence intervals. Apart from that, there was no difference between shareware used for non-linear regression. It is considered that this study would be beneficial for many researchers having Excel installed in their computers but without other sharewares and working in the field of food engineering or food science.

**Keywords:** Non-linear models, Excel, Regression, Solver

### **Giriş**

Excel her ne kadar finans alanında çalışanlar için hesap çizelgesi programı olsa da fen bilimleri ve mühendislik alanlarında da sıklıkla kullanılmakta ve kullanıcılar için büyük kolaylıklar sağlamaktadır. Model parametrelerinin doğrusal olup olmamasına bağlı olarak uygun bilgisayar programları kullanılarak doğrusal regresyon veya doğrusal olmayan regresyon uygulanır. Örneğin *y* = *a*·*e<sup>x</sup>* modeli [*y* bağımlı değişken, *x* bağımsız değişken, *a* model parametresi, *e* ise Euler sayısıdır (2.7182818)] parametresine göre doğrusaldır çünkü  $\frac{\partial y}{\partial a} = e^{x}$ 'dir. Yani *a* parametresi kısmi türevin içinde yoktur. Bu nedenle *y* = *a*·*e<sup>x</sup>* modeli için doğrusal regresyon kullanılarak *a* parametresi bulunur. Öte yandan, *y* = *eax* modeli doğrusal değildir çünkü  $\frac{\partial y}{\partial a} = x \cdot e^{ax}$ dir. Kısmi türevin içinde *a* parametresi olduğundan model *a* parametresine göre doğrusal değildir ve bu model için doğrusal olmayan regresyon uygulanmalıdır.

Doğrusal (parametresine göre doğrusal) modeller için Excel'de yer alan "Veri Çözümleme" aracının içerisindeki regresyon uygulaması kullanılarak kolayca doğrusal regresyon yapılabilir. Doğrusal regresyon konusunda yeterli bilgisi olmayanlar daha önceki makalemiz Leylak ve ark. (2020)'dan faydalanabilirler. Söz konusu makalede Excel'de doğrusal regresyon örnekler üzerinde açıklanmıştır. Peki, doğrusal olmayan modeller için Excel kullanmak mümkün müdür? Excel'de *x*-*y* şeklindeki veriler grafik haline getirilip bu verilere farklı doğrusal veya doğrusal olmayan modeller kullanılarak eğilim çizgisi eklenebilir. Excel'in içinde fabrika ayarı olarak bazı doğrusal olmayan modeller yer almaktadır. Ancak, Excel bu modelleri doğrusallaştırmakta başka bir deyişle doğrusal hale getirmekte ve parametre değerlerini doğrusal hale getirilmiş modellere doğrusal regresyon uygulayarak hesaplamaktadır.

Burada bir örnek vermek okuyucuyu aydınlatmak açısından yerinde olacaktır. Yeşil zeytinde bulunan violaksantin maddesinin zamana bağlı olarak değişimini ele alalım. Şekil 1'de gösterilen veriyi tanımlamak için uygun model üstel model olabilir. Excel'in içinde bu model  $y = a \cdot e^{bx}$  şeklinde yer almaktadır ve bu model *a* parametresine göre doğrusal, *b* parametresine göre ise doğrusal değildir. Diğer bir deyişle *a*'ya göre kısmi türev alındığında *a* parametresi türev için yer almamakta, *b*'ye göre kısmi türev alındığında ise *b* parametresi kısmi türev içinde yer almaktadır. Dolayısıyla bu veriyi bu modelle tanımlayabilmek için doğrusal olmayan regresyon kullanılmalıdır. Excel'de söz konusu veriyi grafik haline getirip eğilim çizgisi ekleden üstel model seçilirse Şekil 2'de gösterilen model uyumu ve sonuçlar elde edilmektedir. Bu sonuçlara göre  $a = 1.875$ ,  $b = -0.067$  ve  $R^2 = 0.9407$ 'dir. Modelin doğal logaritmasını (log<sup>e</sup> ya da ln) alırsak ln*y* = ln*a* + *bx* elde ederiz yani modeli doğrusal hale getirmiş oluruz. Bu modeli şu şekilde yazabiliriz *y*´ = *a*´ + *bx* ve bu haliyle model parametrelerine (*a*´ ve *b*) göre doğrusaldır. Yani doğrusal regresyon kullanılabilir. Excel'de ln*y*'ye (*y*´) karşılık *x* grafiğini çizip eğilim çizgisi ekleden doğrusal model eklenirse Şekil 3'teki model uyumu ve sonuçlar elde edilir:  $b = -0.067$ , lna = 0.6286  $\rightarrow a = e^{0.6286} = 1.875$  ve  $R^2$  =0.9407'dir. Görüldüğü gibi her iki durumda da aynı sonuçlar elde edilmiştir: Yani Excel doğrusal olmayan bir modeli doğrusal hale getirip parametre değerlerini bu modele göre hesaplamaktadır. Öte yandan, aynı veriyi aynı modelle SigmaPlot (Versiyon 12.0) programı ile doğrusal olmayan regresyon uygulayıp tanımlarsak  $a = 1.975$ ,  $b = -0.072$  ve  $R^2$  = 0.9660 elde ederiz. Sekil 4'te verinin SigmaPlot'ta doğrusal ve doğrusal olmayan regresyon uygulanarak tanımlanması gösterilmektedir. Görüldüğü gibi her ne kadar sonuçlar yakın olsa da doğrusal olmayan regresyon daha yüksek R<sup>2</sup> değerine yani daha iyi model uyumuna sahiptir. SigmaPlot, R2 değerinin dışında model uyumu anlamak için başka ölçütleri de hesaplamaktadır: Bütün bunlar da göstermektedir ki, örneğimiz için doğrusal olmayan regresyon sonuçları doğrusal regresyon sonuçlarına göre daha iyi sonuç vermektedir (gösterilmeyen sonuçlar). Dahası, verileri doğrusal hale getirmek çok tekrarlı deneylerdeki (buradaki deney iki tekrarlı yapılmıştır.) hata tekrarlar arasındaki fark yapısını değiştirmektedir; verileri doğrusal hale getirmek düşük *x* değerlerinde tekrarlar arasındaki farkları küçültürken *x* büyüdükçe tekrarlar arasındaki farklar da büyümektedir (Şekil 2 ve Şekil 3). Bu nedenle doğrusal olmayan modelleri doğrusal hale getirip parametre değerlerini elde etmek tavsiye edilen bir uygulama değildir (Motulsky ve Ransnas, 1987).

Tam burada "Doğrusal regresyon ile doğrusal olmayan regresyon arasındaki fark nedir?" sorusunu sormak uygun olacaktır. Doğrusal regresyonda analitik çözüm varken doğrusal olmayan regresyonda bu mümkün değildir. Dahası, doğrusal olmayan regresyonda parametrelerin başlangıç değerlerini kullanıcının girmesi beklenir. Kullanılan program girilen bu değerlerden başlayarak belli sayıda iterasyon yaparak parametre değerlerini bulmaya çalışır (Kemmer ve Keller, 2010).

# **Excel'de "Çözücü" Aracı Kullanılarak Deneysel Verilere Doğrusal Olmayan Regresyon Uygulamak**

Bu bölümde üç farklı örnek üzerinde Excel'de doğrusal olmayan regresyon ile deneysel verileri tanımlamayı göstereceğiz. Ancak, çözücü aracı Excel'de yüklü değilse (Microsoft Office Standard 2016 Excel'de "Veri" sekmesine tıkladığınızda sağ üste çözücü görünmüyorsa), sırasıyla Dosya > Seçenekler > Eklentiler > Excel Eklentileri (Git) sekmelerinden sonra çıkan ekrandan "Çözücü" işaretlenerek yüklenmelidir.

### *Yeşil Zeytinde Bulunan Violaksantin Pigmentinin Zamana Bağlı Olarak Değişiminin Tanımlanması*

İlk örneğimizde Şekil 1'de verileri gösterilen, yeşil zeytinde bulunan violaksantin maddesinin zamana bağlı olarak değişimini ele alalım. Bu verilerin üstel model ( $y = a \cdot e^{bx}$ ) ile tanımlanabileceğini biliyoruz. Dahası Excel'in içinde bulunan bu modeli kullanırsak Excel'in doğrusal olmayan regresyon yerine doğrusal regresyonla parametreleri (*a* ve *b*) hesaplayacağını ve bunun yetersiz çıkarımlara neden olacağını da biliyoruz. Bu nedenle burada Excel'de çözücü aracını kullanarak model parametrelerini hesaplatmayı göstereceğiz.

İlk aşamada dağılım grafiği çizilir. F sütununa (F1 hücresi) parametre, G sütununa (G1 hücresi) ise parametre değerleri yazılır. Parametreler F2 ve F3 hücrelerine a ve b olacak şekilde sırayla girilir. Daha sonra G2 hücresine tıklanıp 'Formüller' sekmesinden "Ad tanımla" seçeneği seçilerek açılan pencerede Tamam'a tıklanır. Excel otomatik olarak G2 hücresini "a" olarak tanımlar. Aynı işlemler G3 hücresi için tekrarlanır ve b parametresi de tanımlanır (Şekil 5).

Parametreler tanımlandıktan sonra C sütununa model yazılır. Türkçe Excel'de *e* sayısı "ÜS" olarak ifade edildiğinden *y* =  $a \cdot e^{bx}$  modeli Excel'de ymodel =  $a * \ddot{U}S(-b*A2)$  şeklinde yazılıp bütün süreler (A2:A16) için ymodel hesaplatılır (Şekil 6). Parametrelere ad tanımlamamızın nedeni modeli yazarken parametrelerin modelde hücre (G2 ve G3) olarak değil a ve b olarak görünmesidir. Bu aşamada parametrelerin başlangıç değerlerini girmek gerekecektir. Bu, Çözücü'nün iterasyona nereden başlaması gerektiğini söylemekle aynı anlama gelmektedir. Parametre değerlerini gerçek değerlere ne kadar yakın yazarsak Çözücü daha az iterasyonla yani daha hızlı bir şekilde sonuca ulaşacaktır. Öte yandan, uygun parametre değerleri girilmezse Çözücü herhangi bir sonuca ulaşamayabilir. Örneğimizde *a* parametresinin değerinin 2'ye yakın olacağını tahmin etmek zor değildir çünkü *x* = 0 iken y = *a*'dır. Ancak *b* parametresinin tahmini o kadar da kolay değildir. Örneğimizde her iki parametre değeri de 1 olacak şekilde yazılarak bu değerler için ymodel'e karşılık süre serisi aynı grafik üzerinde gösterilmiştir (Şekil 7).

Regresyonda amaç hataların karesinin toplamının minimize edilmesi olduğundan, C sütununa hataların karesi yani (yymodel)2 eşitliği girilir ve hesaplatılır. Hesaplanan değerler toplanarak D18 hücresindeki değer elde edilir (Şekil 7). Sonrasında "Veri" sekmesinden Çözücü'ye tıklanır ve açılan ekranda "Hedef ayarla" kısmına hataların karesi (D18 hücresi) seçilir. Amacımız D18 hücresinin minimize edilmesi olduğundan "Hedef" "En Küçük" tıklanır. Bu amaca ulaşmak için yani hataların karesinin toplamını minimize etmek için a ve b parametrelerinin değiştirilmesi gerekmektedir. Bu nedenle "Değişken Hücreleri Değiştirerek" kısmına parametreler

(G2:G3) seçilir ve "Çöz"e tıklanır. Çözücü en küçük toplam  $(y$ -ymodel)<sup>2</sup> değerini bulmak için iterasyon yapar ve en uygun *a* ve *b* parametrelerinin değerlerini belirler (Şekil 8). Görüldüğü gibi Excel Çözücü aracı SigmaPlot'la aynı sonucu elde etmiştir (*a* = 1.975, *b* = –0.072). Bu noktada çözücünün olumsuz bir yanından bahsetmek gerekirse parametre değerleri bu yöntemde standart hataları veya güven aralıklarıyla birlikte hesaplanamamaktadır. Parametre değerlerinin belirsizliğini elde etmek önemlidir (Dolan ve Mishra, 2013) ve bunu Excel kullanarak yapmak da mümkündür (Lambert ve ark., 2012). Ancak bu çalışmada amacımız Excel'de doğrusal olmayan regresyonu göstermek olduğundan başka bir yöntemle parametrelerin standart hatalarını hesaplamak irdelenmemiştir.

#### *Escherichia coli Bakterisinin Isıyla Inaktivasyonunun Tanımlanması*

İkinci örneğimizde *E. coli* bakterisinin 56,6 °C'de inaktivasyonunu inceleyeceğiz. Şekil 9'da gösterilen veriler için uygun model aşağıda gösterilmiştir:

$$
\log_{10} N(t) = \log_{10} N_0 - \log_{10} \{ 1 + e^{[k \cdot (t - S)]} \}
$$
  
(1)

Burada  $log_{10}N(t)$  bakterinin *t* zamandaki sayısı,  $log_{10}N_0$  bakterinin başlangıçtaki sayısı (*t* = 0), *k* inaktivasyon hızı (zaman-1 ), *S* ise inaktivasyonun gözlemlenmeye başladığı zamandır. Yani modelin üç parametresi log10*N*0, *k* ve S'dir. İlk örneğimizde anlatıldığı üzere A ve B sütunundaki verilerle dağılım grafiği çizilir ve parametreler tanımlanır. C sütununa model yazılır: ymodel =  $logN0$ -LOG10((1+ÜS((k\*(A2-S))))) (Şekil 9).

Mevcut durumda parametre değerlerine yine 1 yazılabilir. D sütununda ise karelerin hatası hesaplatılır ve yazılan model süreye karşılık aynı grafik üzerinde gösterilir (Şekil 10). Çözücü'den parametre değerleri değiştirilerek (G2:G4) D17 hücresi (hataların karesinin toplamı) minimize edilir ve parametre değerleri elde edilir (Şekil 11). Çözücü burada logN0, k ve S parametrelerine farklı değerler atayıp, iterasyon yaparak toplam (y-ymodel)<sup>2</sup> değerini en küçük olarak elde edecek şekilde bu parametrelerin değerlerini belirlemektedir. Minimize edilen toplam (y-ymodel)<sup>2</sup> değeri için log $N0 = 9.47$ , k =  $0.71$  ve S = 8.61 olarak elde edilmiştir. Şekil 11'de görüldüğü gibi (y-ymodel)<sup>2</sup> toplamı minimize edilerek oluşturulan model ve deney verileri oldukça uyumludur.

#### *Listeria monocytogenes***'in** *Büyümesinin Tanımlanması*

Son örneğimizde *L. monocytogenes*'in 30 °C'de %9 tuz içeren sıvı besiyerinde büyümesini gösteren verileri tanımlayacağız. Şekil 12'de gösterilen verileri tanımlamak için uygun bir model olan Gompertz denklemini kullanacağız:

$$
\log_{10} N(t) = \log_{10} N_0 + (\log_{10} N_{max} - \log_{10} N_0) \cdot e^{-e^{\left\{\frac{\mu e}{[\log_{10} N_{max} - \log_{10} N_0]} (\lambda - t) + 1\right\}}}
$$
(2)

Burada log<sub>10</sub> $N(t)$  bakterinin *t* zamandaki sayısı, log<sub>10</sub> $N_0$  bakterinin başlangıçtaki sayısı ( $t = 0$ ), log<sub>10</sub> $N_{max}$  bakterinin ulaşabileceği azami sayı (t→∞), *µ* büyüme hızı (logKOB/mL/zaman), *λ* ise büyümenin gözlemlenmeye başladığı zamandır. Modelin parametreleri  $log_{10}N_0$ ,  $log_{10}N_{max}$ ,  $\mu$  ve  $\lambda$ 'dır.

Diğer iki örneğimizde olduğu gibi grafik çizilerek başlamak en doğru yaklaşımdır. Bu örnekte diğerlerine ek olarak model uyumunu gösteren  $\mathsf{R}^2$ , ayarlı  $\mathsf{R}^2$  ve RMSE değerlerinin Excel kullanılarak hesaplanması da açıklanacaktır. Bu değerler hakkında daha detaylı bilgi için okuyucuyu yine bir önceki makalemize yönlendirmekte fayda görüyoruz (Leylak ve ark., 2020).

Öncelikle parametreler (logN00, logNmax, µ, λ), parametrelerin hemen altına sırasıyla yort (y değerlerinin ortalaması), df (serbestlik derecesi),  $R^2 (R^2)$ , ayarlı $R^2$  (ayarlı  $R^2$ ) ve RMSE yazılır. Bu yazılanların hepsi "Formüller > Ad tanımla" kullanılarak tanımlanır ve C sütunu içerisine model oluşturulur:

ymodel=logN00+(logNmax-logN00)\*ÜS(-ÜS(µ\*ÜS(1)/(log Nmax-logN00)\*(λ-A2)+1)) Modelin parametre sayısı diğer iki örneğimize göre fazla olduğundan başlangıç parametre değerlerini belirlemek burada daha önemlidir. Kullanıcının bütün parametre değerlerine 1 girmesi durumunda ymodel tanımsız olacağından bu sefer bütün parametrelere 1 girilmemiştir. Modelde yer alan logN00 başlangıçtaki, logNmax ise azami bakteri sayısını göstermektedir. Verimize ve grafiğimize (Şekil 12) göre başlangıç miktarı 3.9 log<sub>10</sub>, azami miktar ise 8.9 log<sub>10</sub>'dur. Dolayısıyla, logN00 ve logNmax değerlerine yakın değerler örneğin 3 ve 8 yazabiliriz. Diğer iki parametreden büyüme hızını (µ) veriye veya grafiğe bakarak anlamaya çalışmak çok kolay değildir ve bu durumda daha önceki örneklerde yaptığımız gibi µ değerine 1 yazılabilir. Öte yandan, büyümenin gözlemlendiği (λ) zaman grafikten (Şekil 12) az çok anlaşılabilir durumdadır ve bu nedenle bu değere de 10 yazılabilir. Sonuç olarak parametre değerlerine veriye ve grafiğe bakarak sırasıyla 3, 8, 1 ve 10 girilebilir (Şekil 13).

Model denklemi oluşturulduktan sonra yort=ortalama (B2:B:34) Excel'e hesaplatılarak 6,14 olarak bulunur. D sütununda (y-ymodel)<sup>2</sup> değerleri ve E sütununa ise (y-yort)<sup>2</sup> değerleri hesaplatılır. Serbestlik derecesi (df) veri sayısı – modeldeki parametre sayısı olduğundan df=BAĞ\_ DEĞ\_SAY(A2:A34)-BAĞ\_DEĞ\_SAY(I2:I5) formülü ile hesaplanır ve 29 (=33-4) olarak bulunur. R<sup>2</sup> değeri R^2 =1-TOPLA((B2:B34-C2:C34)^2)/TOPLA ((B2:B34-yort)^2)) formülünden hesaplatılır ancak bu formül dizi formülü olduğundan (her bir işlemin sırayla yapılması gerektiğinden) R^2 formülü seçilir ve "Ctrl+Shift+Enter" yapılarak {} içerisine alınır. Ayarlı  $R^2$  değeri ayarlı $R^2$  =1-((1- $R^2$ )\*(BAĞ DEĞ SAY(B2:B34)-1)/df) formülünden hesaplanır. RMSE değeri ise =(KAREKÖK(TOPLA ((B2:B34- C2:C34)^2)/df)) formülü kullanılarak hesaplatılır ancak aynı R2 değerinde olduğu gibi yine formül seçilir ve "Ctrl+Shift+Enter" yapılarak {} içerisine alınır.

Çözücü' ye gelinerek "Hedef ayarla" kısmına R^2 (I8 hücresi); ayarlıR^2 (I9 hücresi) veyahut RMSE (I10 hücresi) seçilebilir. Burada dikkat edilmesi gereken husus şudur: Uyumlu bir model için  $\mathbb{R}^2$  ve ayarlı  $\mathbb{R}^2$  değerlerinin yüksek olması istendiğinden I8 hücresi veya I9 hücresi seçildiğinde "Hedef" "En Büyük" tıklanır. Yani amacımız  $R^2$  ve ayarlı  $R^2$ değerlerinin maksimize edilmesidir. Öte yandan, "Hedef ayarla" kısmına RMSE (I10 Hücresi) seçilmesi durumunda RMSE değerinin uyumlu bir model için küçük olması istendiğinden "Hedef" "En Küçük" tıklanır. Bu durumda amacımız RMSE değerinin minimize edilmesidir. Hangi yöntem (maksimizasyon veya minimizasyon) seçilirse seçilsin aynı sonucu elde etmek mümkündür: Parametre değerleri logN00  $= 3.95$ , logNmax = 8.85,  $\mu = 0.1714$ ,  $\lambda = 19.82$  olarak bulunmuştur. Model uyumunu gösteren R^2 = 0.9984, ayarlıR^2 = 0.9981 ve  $RMSE = 0.0908$  olarak bulunmuştur (Şekil 14). Bu değerlerden anlaşıldığı gibi model veriye iyi bir uyum sağlamaktadır ve bu grafik üzerinde de görülebilmektedir.

### **Sonuç**

Eğer deneysel verileri tanımlamak için kullanılan herhangi bir model parametresine/ parametrelerine göre doğrusal değilse bu modelin parametre değerini/değerlerini elde etmek için doğrusal olmayan regresyon kullanılması gerekmektedir. Excel'de yer alan Çözücü aracını kullanarak doğrusal olmayan regresyon uygulamak mümkündür ve bu çalışmada üç farklı örnek üzerinden Excel'de doğrusal olmayan regresyonun nasıl kullanılacağı açıklanmaya çalışılmıştır. Excel'deki Çözücü aracı parametre değerlerinin standart hataları hariç ücretli yazılımlarla elde edilen sonuçların aynısını bulmaktadır.

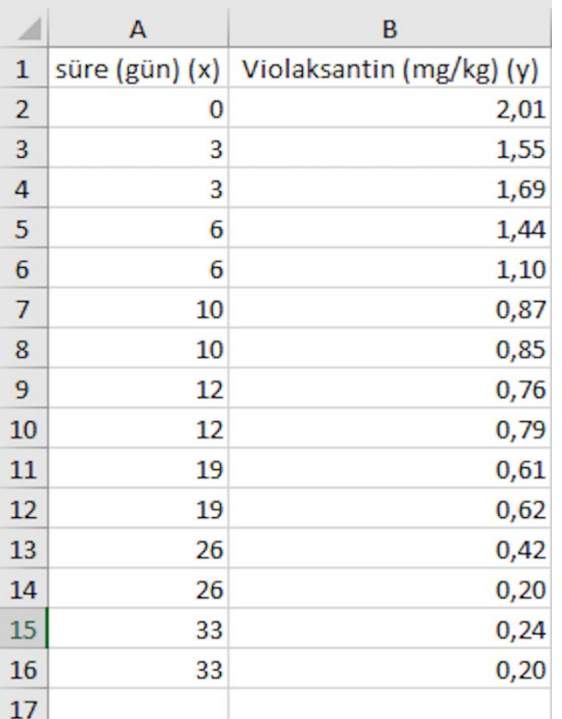

- **Şekil 1.** Yeşil zeytinde bulunan violaksantin pigmentinin zamana bağlı değişim verileri. Orijinal veriler Mínguez-Mosquera ve Gandul-Rojas (1994)'dan alınmıştır.
- **Figure 1.** Change of violaxanthin pigment in green olives with respect to time. Original data are from Mínguez-Mosquera and Gandul-Rojas (1994).

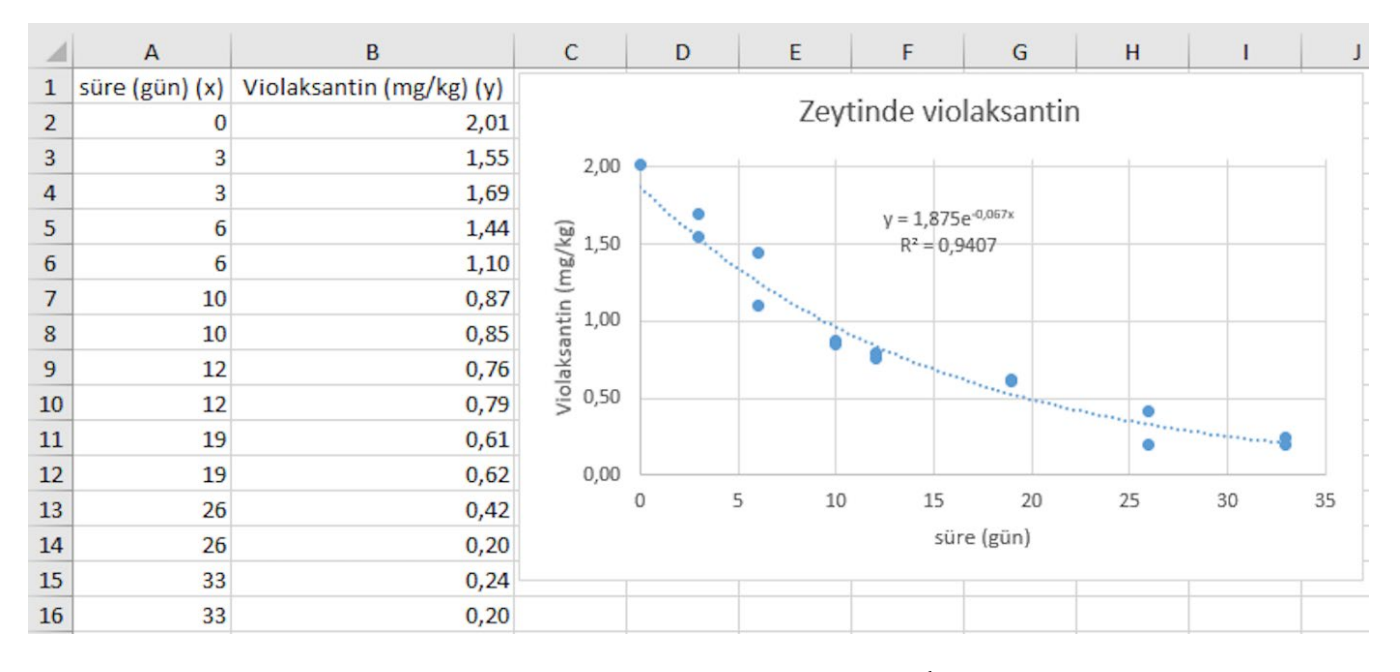

**Şekil 2.** Şekil 1'de gösterilen verilere Excel'in içindeki üstel modelin (*y=a·ebx*) uygulanışı.

**Figure 2.** Application of exponential model ( $y=a \cdot e^{bx}$ ) to the data given in Fig. 1 in Excel.

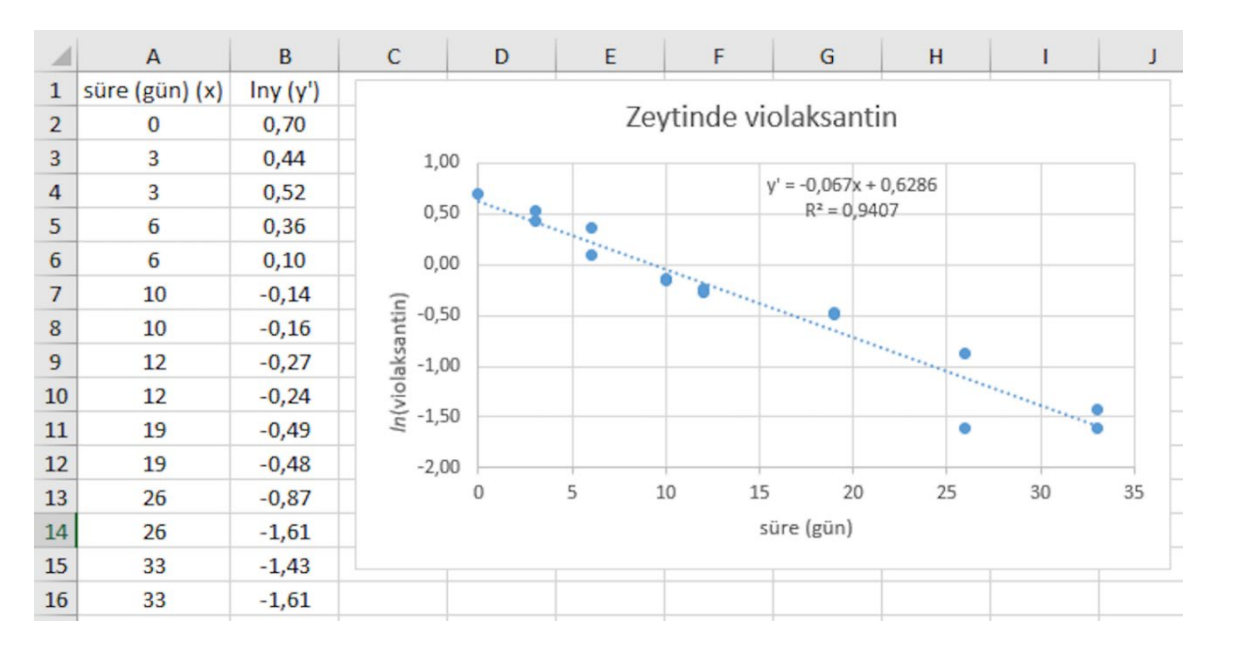

**Şekil 3.** Şekil 1'de gösterilen verilerin doğrusallaştırılması ve Excel'in içindeki doğrusal modelin (*y*´*=a´*+*bx*) bu doğrusal hale getirilmiş verilere uygulanışı.

**Figure 3.** Linearization of data given in Fig. 1 and application of the linear model  $(y'=a'+bx)$  to the linearized data given in Excel.

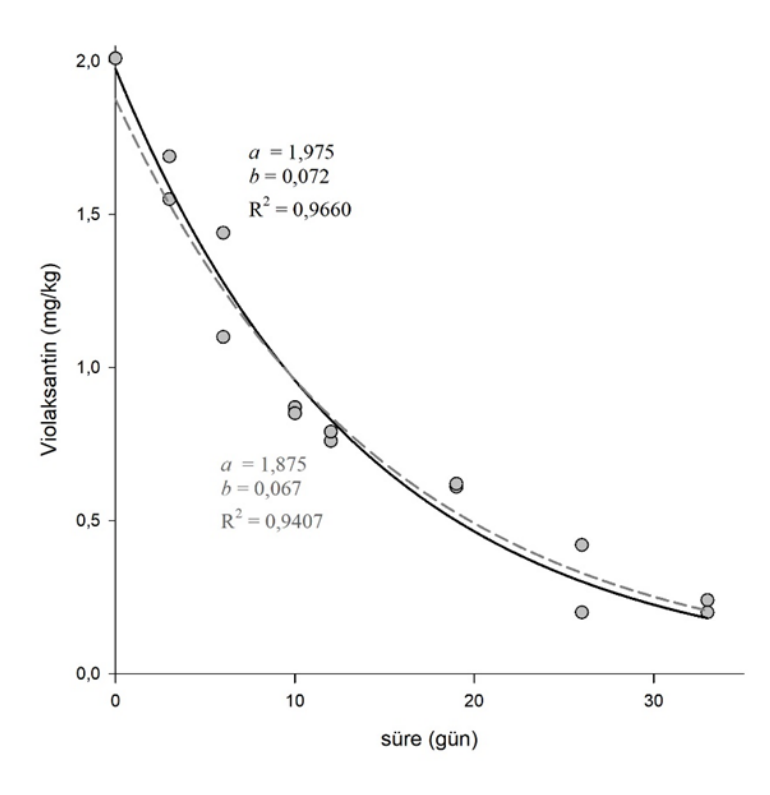

- **Şekil 4.** Şekil 1'de gösterilen verilere SigmaPlot'ta üstel modelin (*y=a·ebx*) uygulanışı. Gri kesikli çizgi doğrusal regresyon uyumunu, siyah düz çizgi ise doğrusal olmayan regresyon uyumunu göstermektedir.
- **Figure 4.** Application of exponential model  $(y=a \cdot e^{bx})$  to the data given in Fig. 1 in SigmaPlot. Gray dashed line indicates the fit of linear regression, black solid line indicates the fit of non-linear regression.

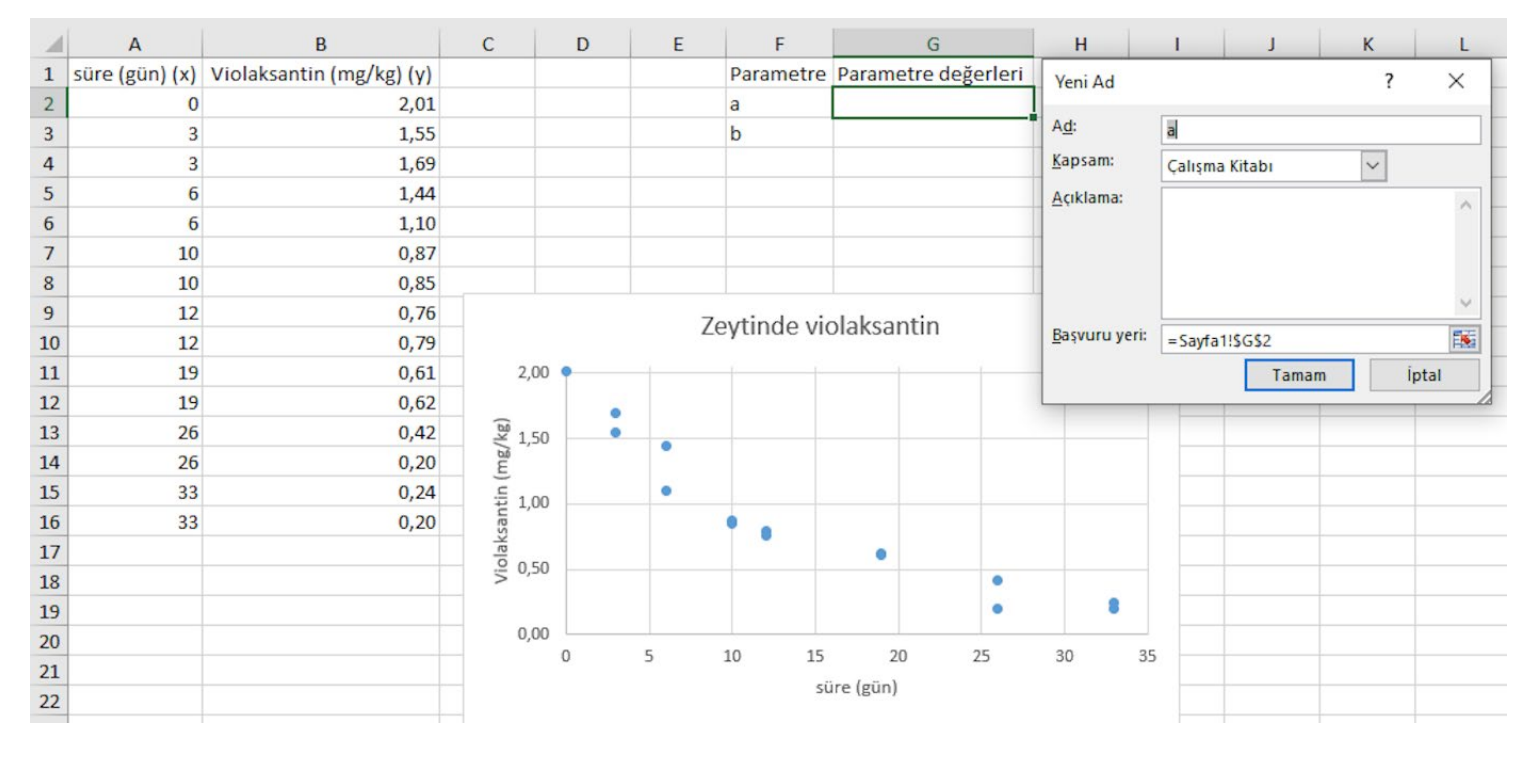

**Şekil 5.** Excel'de Şekil 1'de gösterilen veriler için üstel model (*y=a·ebx*) parametre adlarının tanımlanması.

**Figure 5.** Defining the names of the parameters of exponential model  $(y=a e^{bx})$  given in Figure 1 in Excel.

|                 | $\overline{A}$ | B                                              | $\mathsf{C}$           | D | E | F                    | ${\mathsf G}$                 |    | H          | I  | J  | К  |    |  |
|-----------------|----------------|------------------------------------------------|------------------------|---|---|----------------------|-------------------------------|----|------------|----|----|----|----|--|
| $\mathbf{1}$    |                | süre (gün) (x) Violaksantin (mg/kg) (y) ymodel |                        |   |   |                      | Parametre Parametre değerleri |    |            |    |    |    |    |  |
| $\overline{2}$  |                |                                                | $2,01 = (a*ÜS(-b*AZ))$ |   |   | a                    |                               |    |            |    |    |    |    |  |
| 3               | 3              | 1,55                                           |                        |   |   | $\mathbf b$          |                               |    |            |    |    |    |    |  |
| 4               | 3              | 1,69                                           |                        |   |   |                      |                               |    |            |    |    |    |    |  |
| 5               | 6              | 1,44                                           |                        |   |   |                      |                               |    |            |    |    |    |    |  |
| $6\phantom{.}6$ | 6              | 1,10                                           |                        |   |   |                      |                               |    |            |    |    |    |    |  |
| $\overline{7}$  | 10             | 0,87                                           |                        |   |   |                      | Zeytinde violaksantin         |    |            |    |    |    |    |  |
| $\bf 8$         | 10             | 0,85                                           |                        |   |   | 2,00                 |                               |    |            |    |    |    |    |  |
| $\overline{9}$  | 12             | 0,76                                           |                        |   |   |                      | ۰                             |    |            |    |    |    |    |  |
| 10              | 12             | 0,79                                           |                        |   |   | 1,50                 | $\bullet$                     |    |            |    |    |    |    |  |
| 11              | 19             | 0,61                                           |                        |   |   | Violaksantin (mg/kg) |                               |    |            |    |    |    |    |  |
| 12              | 19             | 0,62                                           |                        |   |   |                      |                               |    |            |    |    |    |    |  |
| 13              | 26             | 0,42                                           |                        |   |   | 1,00                 |                               |    |            |    |    |    |    |  |
| 14              | 26             | 0,20                                           |                        |   |   |                      |                               |    |            |    |    |    |    |  |
| 15              | 33             | 0,24                                           |                        |   |   | 0,50                 |                               |    |            |    | ۰  |    |    |  |
| $16$            | 33             | 0,20                                           |                        |   |   |                      |                               |    |            |    |    | ſ  |    |  |
| 17              |                |                                                |                        |   |   | 0,00                 |                               |    |            |    |    |    |    |  |
| ${\bf 18}$      |                |                                                |                        |   |   | 0                    | 5                             | 10 | 15         | 20 | 25 | 30 | 35 |  |
| 19              |                |                                                |                        |   |   |                      |                               |    | süre (gün) |    |    |    |    |  |
| $20^{\circ}$    |                |                                                |                        |   |   |                      |                               |    |            |    |    |    |    |  |

**Şekil 6**. Şekil 5'te tanımlanan parametrelerin kullanılarak üstel model (*y=a·ebx*) denkleminin Excel'de oluşturulması.

**Figure 6.** Generating the equation of exponential model  $(y=a e^{bx})$  by using defined parameters in Fig. 5 in Excel.

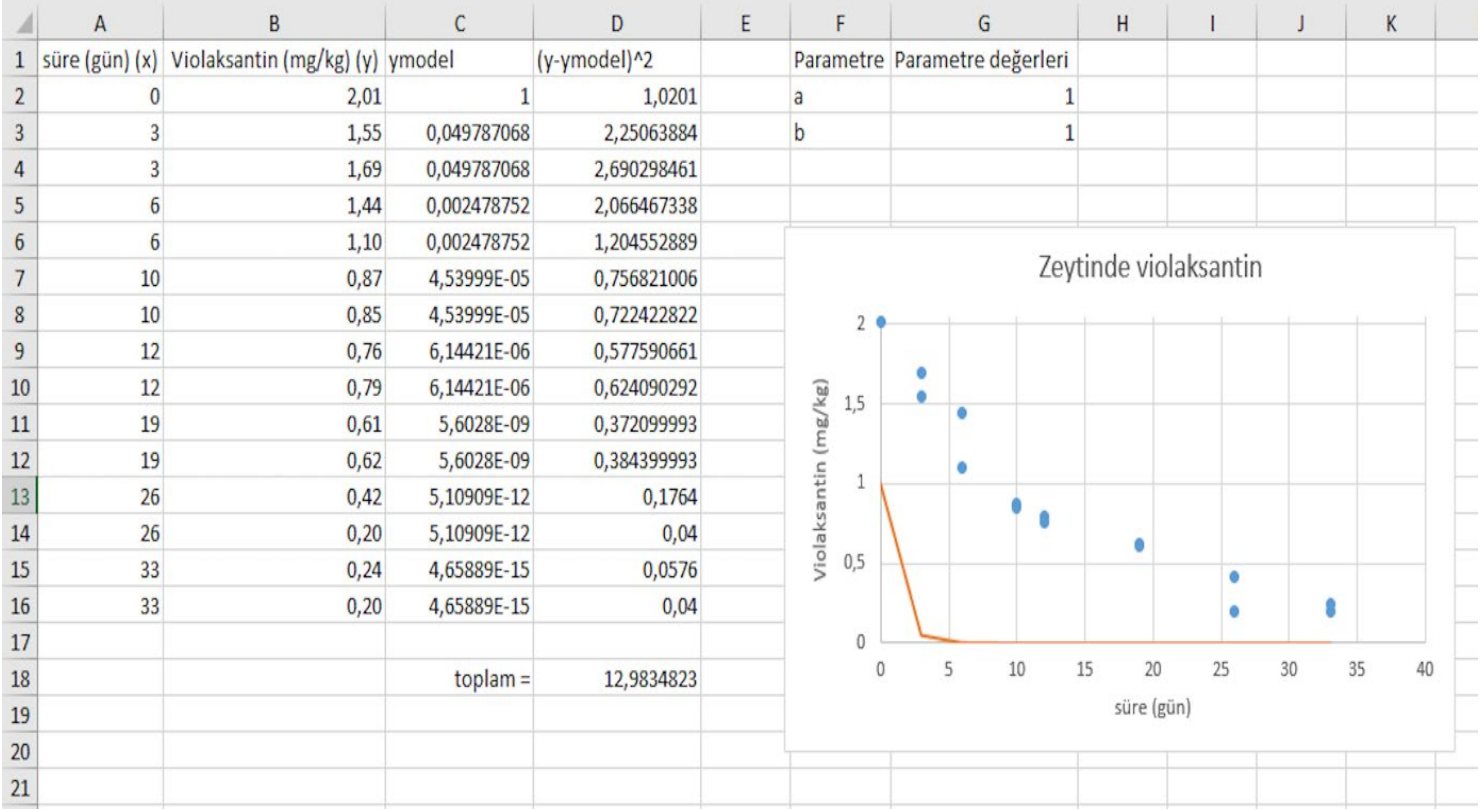

Şekil 7. Hataların karesi denkleminin [(y-ymodel)<sup>2</sup>] oluşturulması ve parametreler için başlangıç değerlerinin girilmesi. Figure 7. Generating the residual square equation [(y-ymodel)<sup>2</sup>] and entering initial values for the parameters.

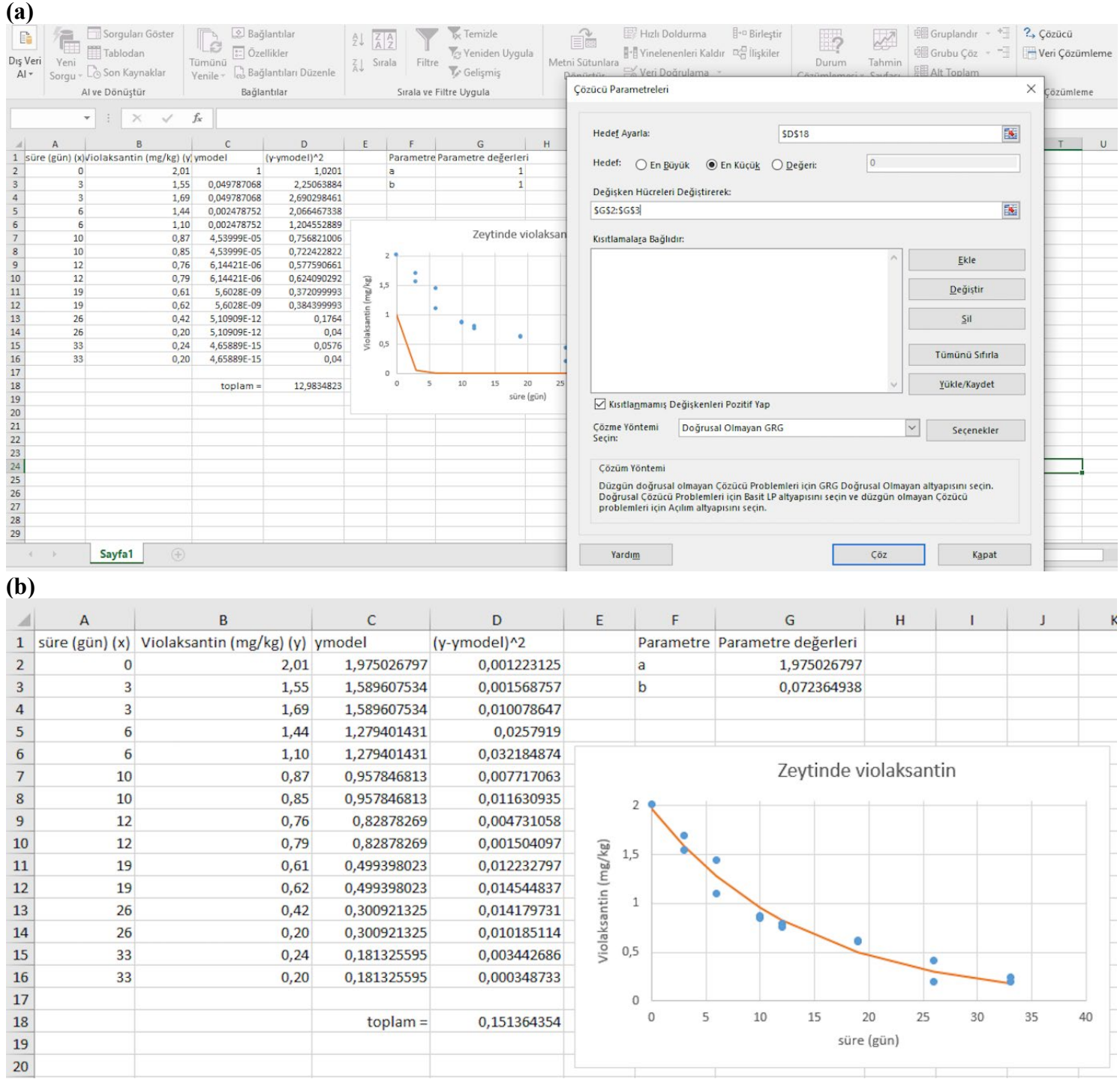

- **Şekil 8.** Excel' deki Çözücü aracı kullanılarak hataların karesi toplamının minimize edilmesi (a), Çözücü'nün bulduğu parametre değerleri ve model uyumu (b).
- **Figure 8.** Minimizing the sum of residual squares by using the Solver tool in Excel (a), Parameter values estimated by the Solver and model fit (b).

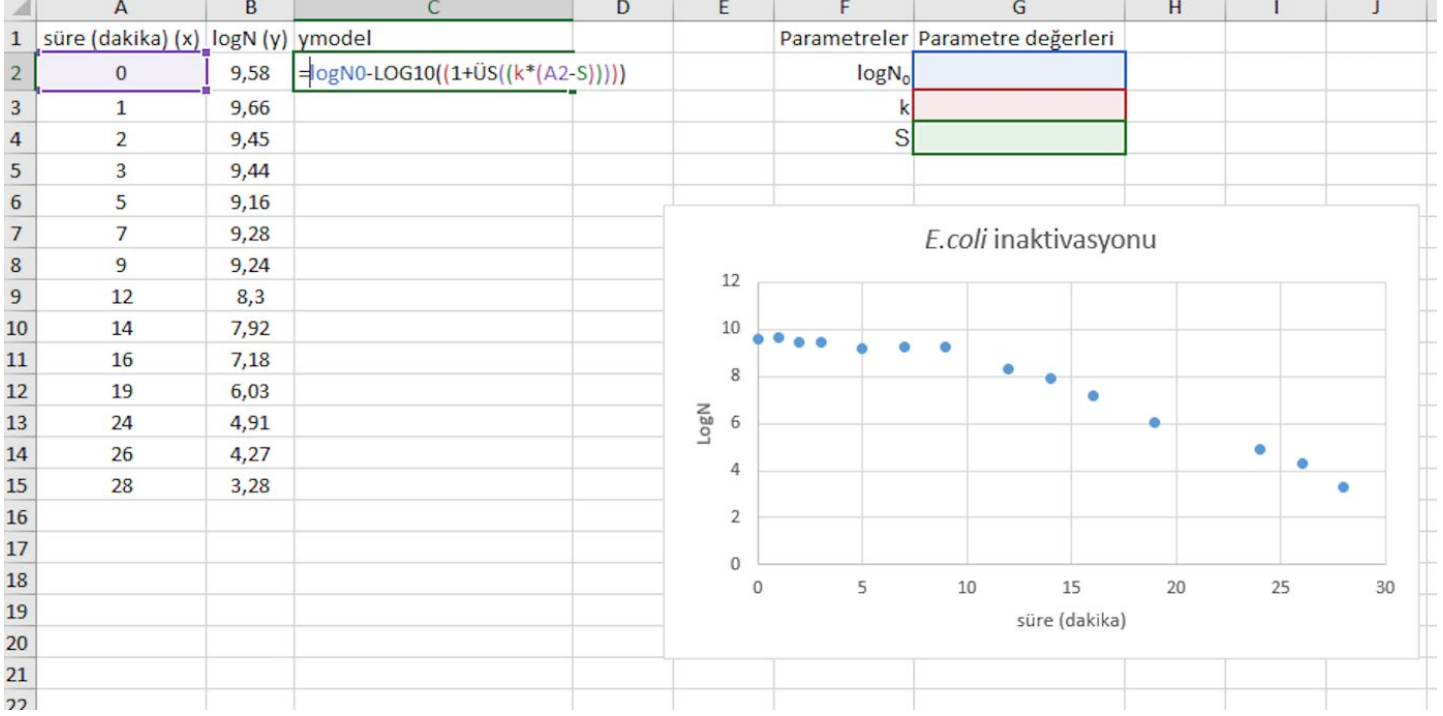

- **Şekil 9.** Sıvı besiyerindeki *E. coli*'nin 56.6 °C'de inaktivasyon verileri ve tanımlanan parametreler kullanılarak model denkleminin Excel'de oluşturulması. Orijinal veriler Valdramidis ve ark. (2005)'dan alınmıştır.
- **Figure 9.** Inactivation data of *E. coli* in broth at 56.6 °C and creating the model equation by using the defined parameters in Excel. Original data are from Valdramidis et al. (2005).

| 一              | A                                 | B    | $\mathsf{C}$   | D            | E | F                          | G                                | H  |    | J  | K  |  |
|----------------|-----------------------------------|------|----------------|--------------|---|----------------------------|----------------------------------|----|----|----|----|--|
| $\mathbf{1}$   | süre (dakika) (x) logN (y) ymodel |      |                | (y-ymodel)^2 |   |                            | Parametreler Parametre değerleri |    |    |    |    |  |
| $\overline{2}$ | $\mathbf{0}$                      | 9,58 | 0,863952178    | 75,96948964  |   | logN <sub>o</sub>          |                                  |    |    |    |    |  |
| $\overline{3}$ | $\mathbf{1}$                      | 9,66 | 0,698970004    | 80,30005858  |   | k                          |                                  |    |    |    |    |  |
| $\overline{4}$ | 2                                 | 9,45 | 0,429657696    | 81,36657528  |   | S                          |                                  |    |    |    |    |  |
| 5              | 3                                 | 9,44 | 0,076286901    | 87,67912299  |   |                            |                                  |    |    |    |    |  |
| 6              | 5                                 | 9,16 | $-0,745060341$ | 98,11022036  |   |                            |                                  |    |    |    |    |  |
| $\overline{7}$ | 7                                 | 9,28 | $-1,606842068$ | 118,5233302  |   | E.coli inaktivasyonu<br>15 |                                  |    |    |    |    |  |
| 8              | 9                                 | 9,24 | $-2,47450152$  | 137,2295459  |   |                            |                                  |    |    |    |    |  |
| $\overline{9}$ | 12                                | 8,3  | $-3,777246554$ | 145,8598843  |   |                            |                                  |    |    |    |    |  |
| 10             | 14                                | 7,92 | $-4,645829246$ | 157,9000646  |   | 10                         |                                  |    |    |    |    |  |
| 11             | 16                                | 7,18 | $-5,514417361$ | 161,1482321  |   |                            |                                  |    |    |    |    |  |
| 12             | 19                                | 6,03 | $-6,817300681$ | 165,0531348  |   | 5                          |                                  |    |    | ۰  |    |  |
| 13             | 24                                | 4,91 | $-8,988773084$ | 193,1758932  |   | Não <sub>T</sub><br>0      |                                  |    |    |    |    |  |
| 14             | 26                                | 4,27 | $-9,857362048$ | 199,5823584  |   |                            | $10^{-1}$                        | 15 | 20 | 25 | 30 |  |
| 15             | 28                                | 3,28 | $-10,72595101$ | 196,1666637  |   | $-5$                       |                                  |    |    |    |    |  |
| 16             |                                   |      |                |              |   |                            |                                  |    |    |    |    |  |
| 17             |                                   |      | toplam=        | 1898,064574  |   | $-10$                      |                                  |    |    |    |    |  |
| 18             |                                   |      |                |              |   | $-15$                      |                                  |    |    |    |    |  |
| 19             |                                   |      |                |              |   | süre (dakika)              |                                  |    |    |    |    |  |
| 20             |                                   |      |                |              |   |                            |                                  |    |    |    |    |  |
| 21             |                                   |      |                |              |   |                            |                                  |    |    |    |    |  |
| 22             |                                   |      |                |              |   |                            |                                  |    |    |    |    |  |

Şekil 10. Hataların karesi denkleminin [(y-ymodel)<sup>2</sup>] oluşturulması ve parametreler için başlangıç değerlerinin girilmesi. Figure 10. Generating the residual square equation [(y-ymodel)<sup>2</sup>] and entering initial values for the parameters.

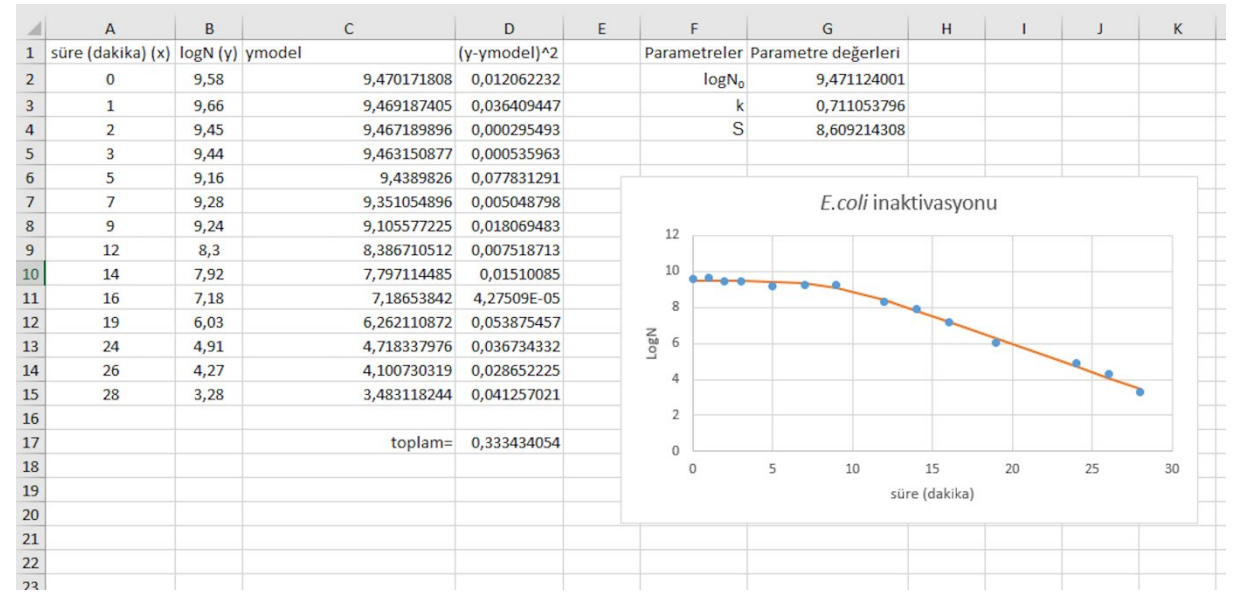

**Şekil 11.** Çözücü'nün bulduğu parametre değerleri ve model uyumu.

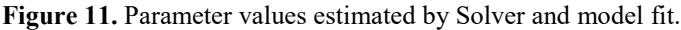

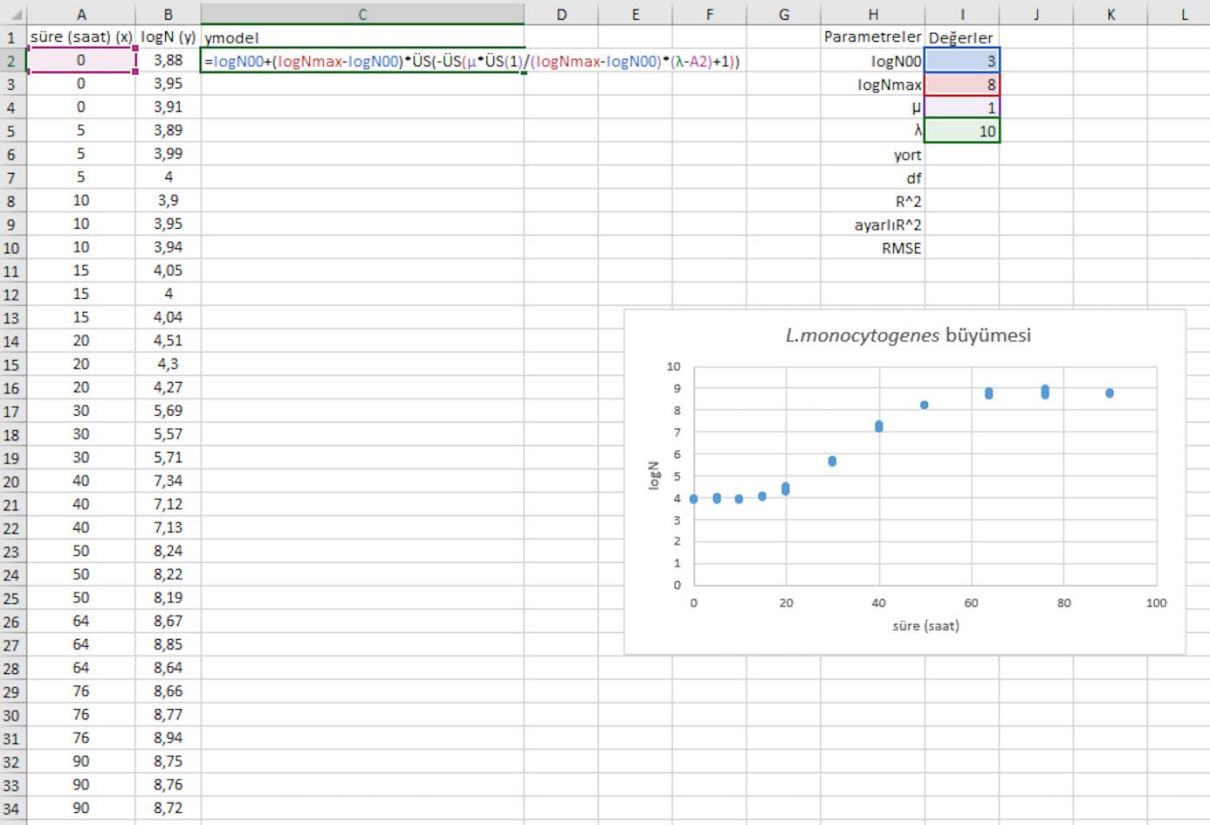

**Şekil 12.** *L. monocytogenes*'in 30°C'de % 9 tuz içeren sıvı besiyerinde büyüme verileri ve tanımlanan parametreler kullanılarak model denkleminin Excel'de oluşturulması. Orijinal veriler Lambert ve ark. (2012)'dan alınmıştır.

**Figure 12.**Growth data of *L. monocytogenes* at 30°C in broth containing 9 % salt and creating the model equation by using the defined parameters in Excel. Original data are from Lambert et al. (2012).

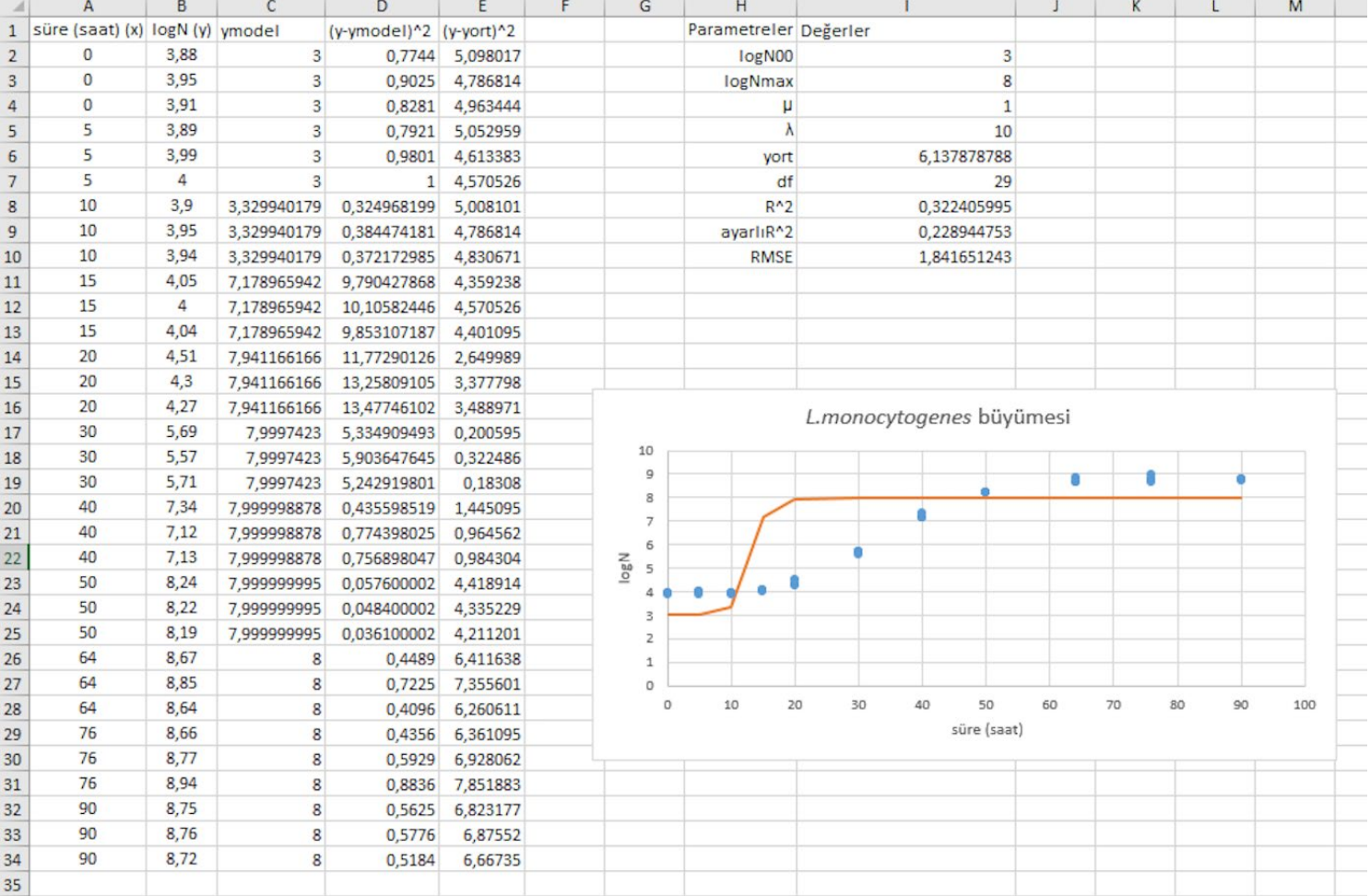

- Şekil 13. Hataların karesi denklemlerinin [(y-ymodel)<sup>2</sup> ve (y-yort)<sup>2</sup>] oluşturulması ve girilen parametre başlangıç değerleri için hesaplanan model uyumu göstergeleri ( $\mathsf{R}^2$ , ayarlı  $\mathsf{R}^2$ ve RMSE değerleri) ve model uyumu.
- Figure 13. Generating the residual square equations [(y-ymodel)<sup>2</sup> and (y-yort)<sup>2</sup>] and calculated goodness-of-fit indices and model fit for the entered initial values of the parameters.

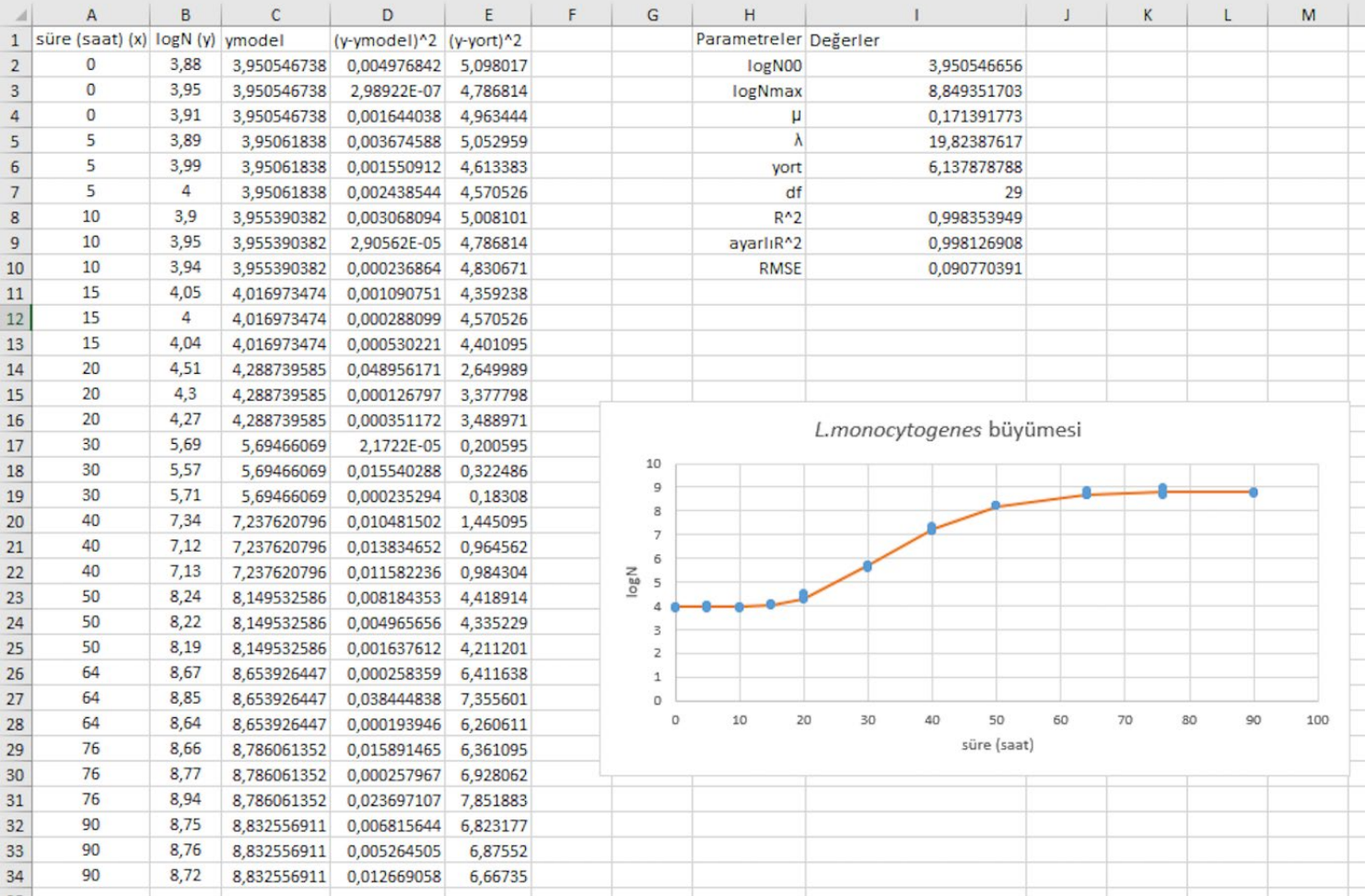

Şekil 14. Çözücü'nün bulduğu parametre değerleri, model uyumu göstergeleri (R<sup>2</sup>, ayarlı R<sup>2</sup> ve RMSE değerleri) ve model uyumu.

Figure 14. Parameter values estimated by Solver, goodness-of-fit indices  $(R^2)$ , adjusted  $R^2$  and RMSE values) and model fit.

#### **Not**

Bu çalışmada masaüstü bilgisayara yüklü Windows 10'un altında yer alan Excel 2016 kullanılmıştır ve burada gösterilen örnekler talep edilmesi halinde e-posta ile gönderilebilir.

#### **Etik Standart ile Uyumluluk**

**Çıkar çatışması:** Yazarlar bu yazı için gerçek, potansiyel veya algılanan çıkar çatışması olmadığını beyan etmişlerdir.

**Etik izin:** Araştırma niteliği bakımından etik izin gerektirmemektedir.

**Finansal destek:** -

**Teşekkür:** -

# **Kaynaklar**

**Brown, A.M. (2001).** A step-by-step guide to non-linear regression analysis of experimental data using a Microsoft Excel spreadsheet. *Computer Methods and Programs in Biomedicine*, 65, 191-200.

[https://doi.org/10.1016/S0169](https://doi.org/10.1016/S0169-2607(00)00124-3)-2607(00)00124-3

**Dolan, K.D., Mishra, D.K. (2013).** Parameter estimation in food science. *The Annual Review of Food Science and Technology*, 4, 401-422. [https://doi.org/10.1146/annurev](https://doi.org/10.1146/annurev-food-022811-101247)-food-022811-101247

**Kemmer, G., Keller, S. (2010).** Nonlinear least-squares data fitting in Excel spreadsheets. *Nature Protocols,* 5, 267-281. <https://doi:10.1038/nprot.2009.182>

**Lambert, R.J.W., Mytilinaios, Maitland, L., Brown, A.M. (2012).** Monte Carlo simulation of parameter confidence intervals for non-linear regression analysis of biological data using Microsoft Excel. *Computer Methods and Programs in Biomedicine,* 107, 155–163. <https://doi:10.1016/j.cmpb.2011.05.009>

**Leylak, C., Yurdakul, M., Buzrul, S. (2020).** Gıda bilimlerinde Excel kullanımı 1: Doğrusal regresyon. *Food and Health*, 6(3), 186-198. <https://doi.org/10.3153/FH20020>

**Mínguez-Mosquera, M.I., Gandul-Rojas, B. (1994).**

Mechanism and kinetics of carotenoid degradation during the processing of green table olives. *Journal of Agriculture and Food Chemistry,* 42, 1551-1554. <https://doi.org/10.1021/jf00043a030>

**Valdramidis, V.P., Belaubre, N., Zuniga, R., Foster, A.M., Havet, M., Geeraerd, A.H., Swain, M.J., Bernaerts, K., Van Impe, J.F., Kondjoyan, A. (2005).** Development of predictive modelling approaches for surface temperature and associated microbiological inactivation during hot air decontamination. *International Journal of Food Microbiology,* 100, 261-274.

<https://doi:10.1016/j.ijfoodmicro.2004.10.025>